## **Sunlighten Android Control Panel - Update from Android 4.1 to Android 4.4 Instructions**

**Prepare your USB flash drive - The following steps will walk you through creating the USB flash drive needed to update your ACP.**

**\*\*\*Video Instructions - <https://www.youtube.com/watch?v=u3pv0hkPIo0>**

1. Download the Android 4.4 system files fro[m http://app.sunlighten.com/acp/updateimage.zip](http://www.sunlighten.com/acp/updateimage.zip)

2. Open the zip file and move the 3 files to your desktop or to any other location you prefer (The 3 files included in the zip file are Rufus-2.1.exe, update-usb.img and a copy of these instructions).

- 3. Open Rufus-2.1
- 4. Insert a 4Gb or larger flash drive into your computer
- 5. After the drive is inserted, the Rufus program should look like the following picture.

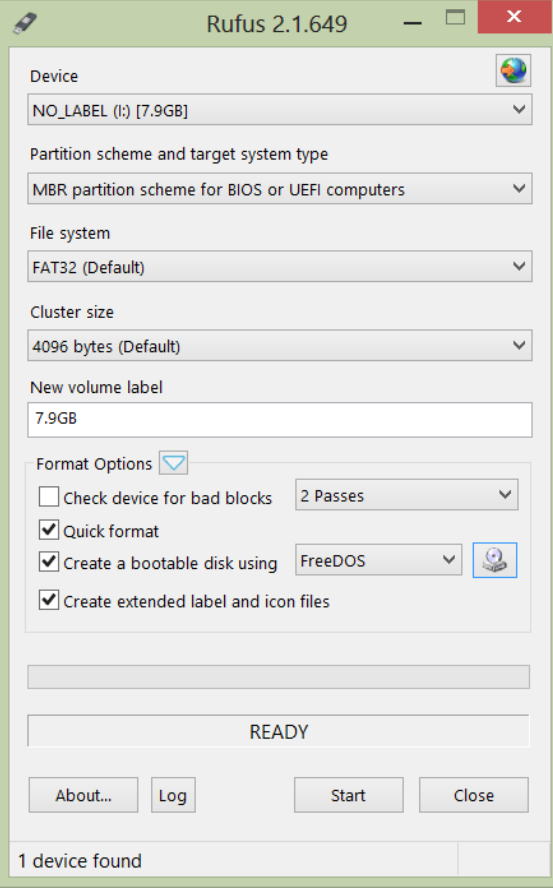

6. Change the "bootable disk image" to ISO and click the icon next to it.

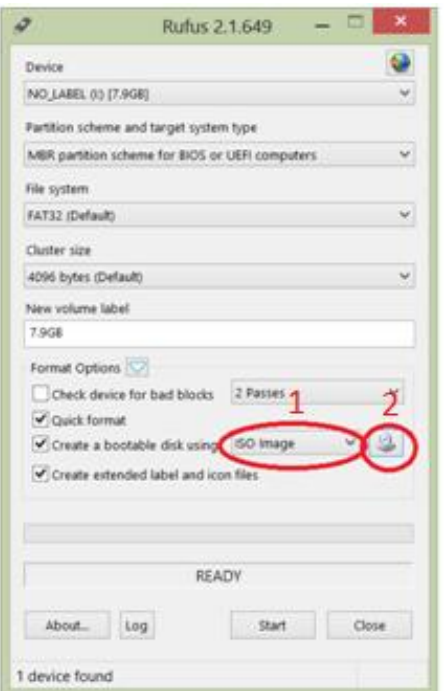

7. The following dialogue box will open. In the bottom right corner change the option to "All Files" and then browse to the location you downloaded the (typically your Downloads or My Documents folder) update\_usb.img file. Select it and click "Open".

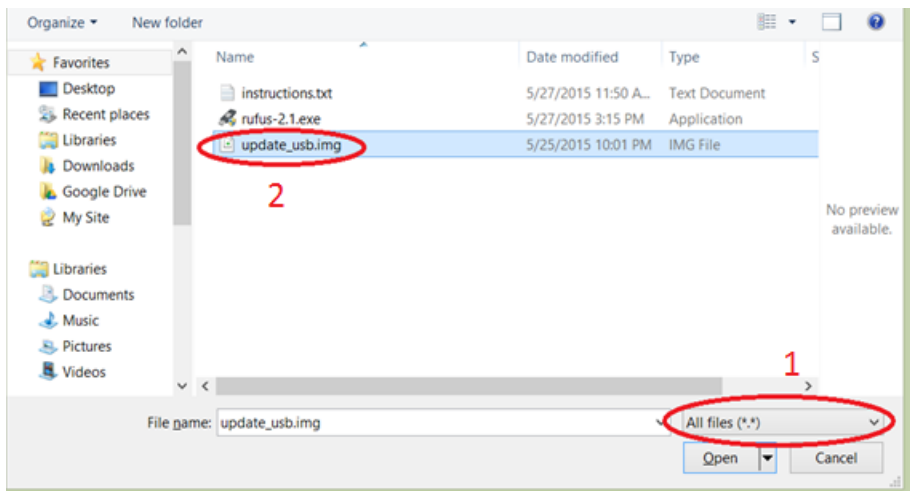

## 8. Click the "Start" button.

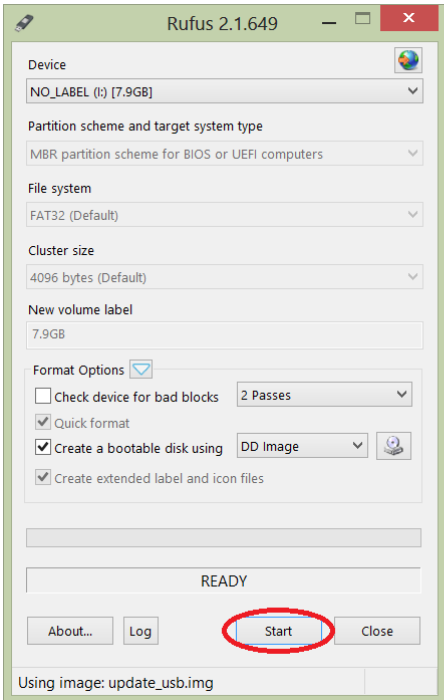

9. Click the "Ok" button to proceed.

10. The process should take less than 1 minute. You can then close the Rufus program and take the USB flash drive to your sauna.

## **Updating your control panel to Android 4.4 using the USB flash drive you just created**

**\*\*\*Video Instructions - [https://www.youtube.com/watch?v=4\\_3DtTYJHRs](https://www.youtube.com/watch?v=4_3DtTYJHRs)**

1. Insert the USB flash drive into the front USB port of the control panel and long press the power button --> choose Shutdown. Once the control panel is completely off and the USB flash drive is still inserted you can long press the power button again to turn on.

2. Shortly after starting you should see an Android system upgrade screen (see below). The control panel will reboot multiple times and flicker. Once complete it will prompt you to remove the USB drive and press the Power button.

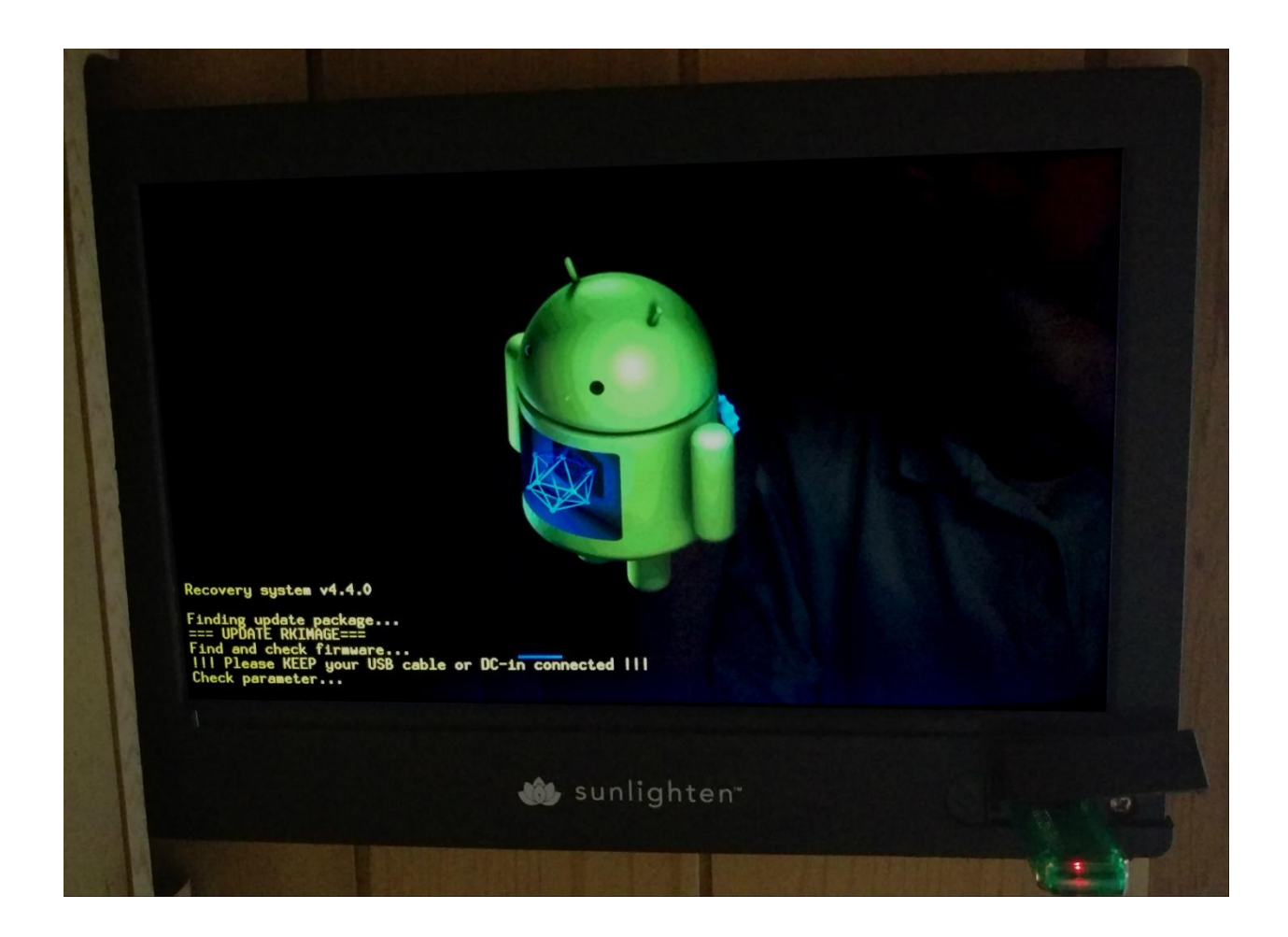

3. After you reboot you will see the Sunlighten logo and mPulse flash for at least 5-10 minutes. This is normal for the first boot.

4. You can confirm you are running Android 4.4 when you go into Android Settings (Set-up/Settings --> Configure your Wireless --> Scroll down to About and you can see the version of Android.

5. The last step is to update the version of the Sunlighten app. You must first connect to Wifi to update the Sunlighten app (Settings/Set-up icon --> Download latest version). After updating you should be running the latest version of the Sunlighten app (v1.1014).

*\*\*\*Important Note: Your personal settings such as the clock, users, Facebook/Pandora logins will be removed. You will need to reenter these settings.*